Формирование и печать выписки из лицевого счета в программном

комплексе "Бюджет-WEB". (в ред. от 16.03.2015 г.)

## **1. Для лицевых счетов бюджетных, автономных учреждений:**

## Выписка и отчет из лицевого счета БУ (АУ)(для финорганов)

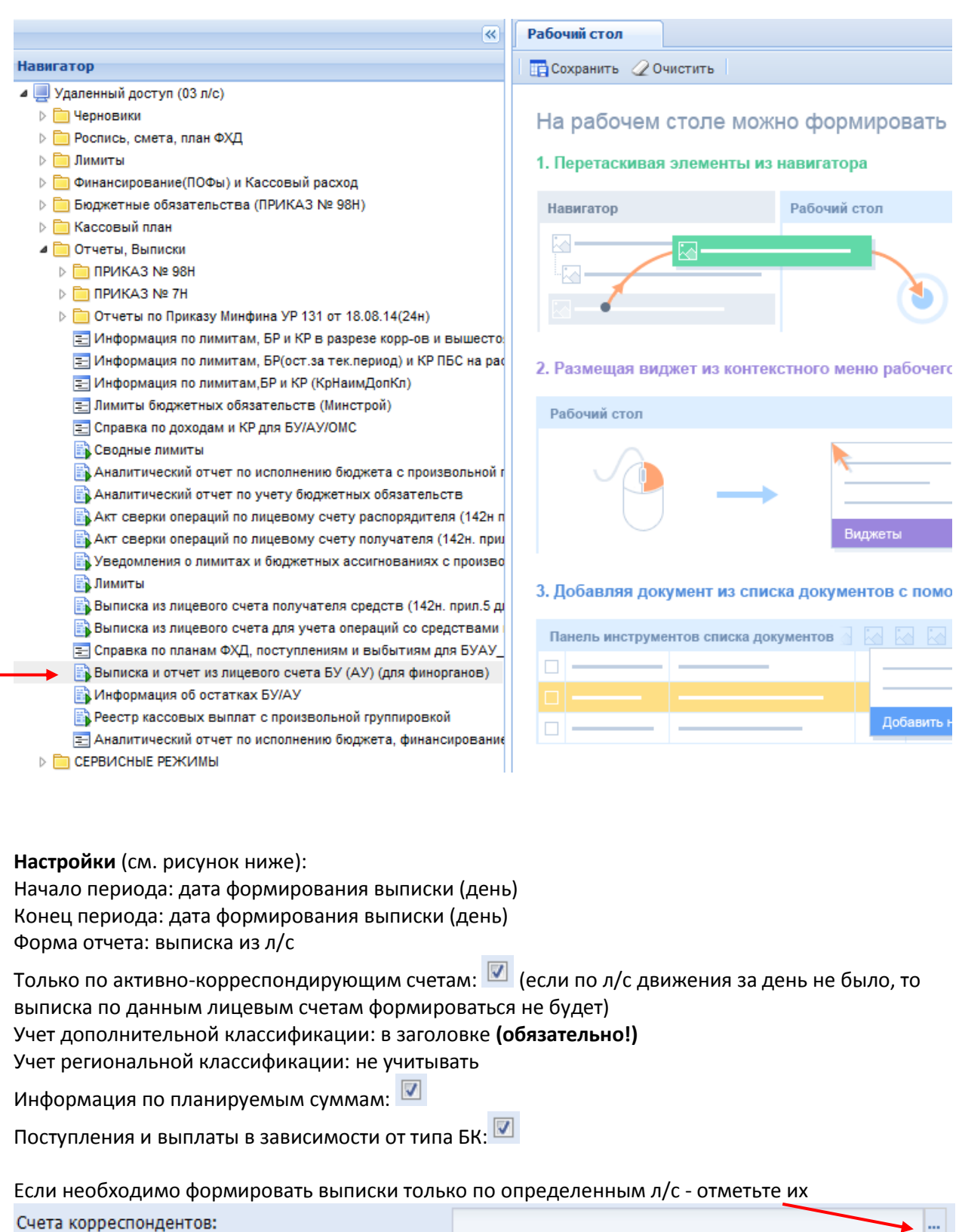

Настройки сохраняются. В дальнейшем нужно выбирать только начало и конец периода.

**COL** 

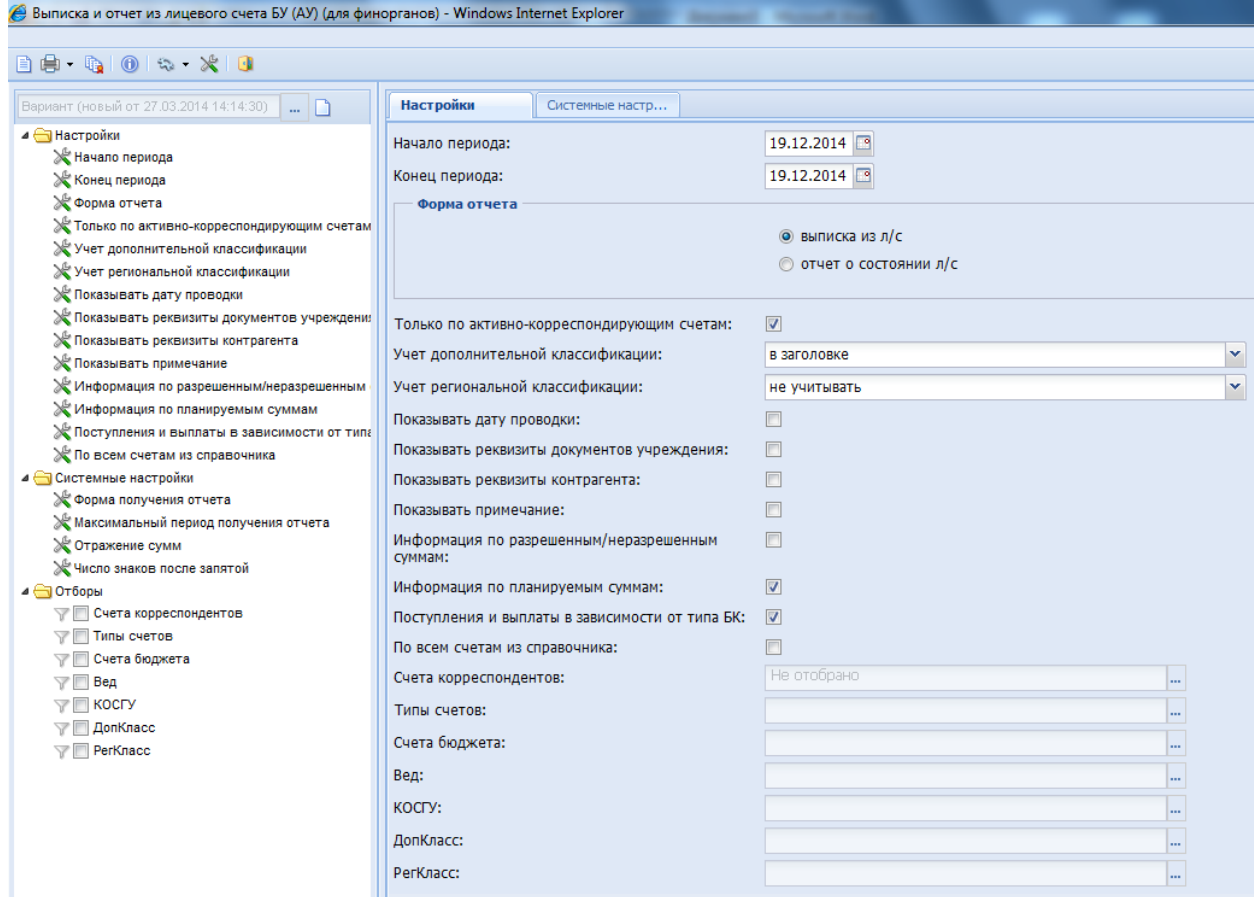

Нажимаем на значок "Печать"

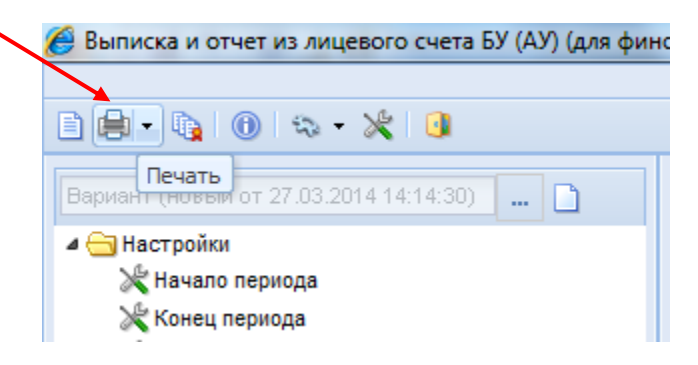

Формируется файл в Excel.

Обратите внимание: выписка по лицевым счетам формируется в одном файле на отдельных листах: Документ (1), Документ (2) и т.д. Поэтому при выводе на печать выбирайте "Вывести на печать всю книгу". (см. рис. ниже)

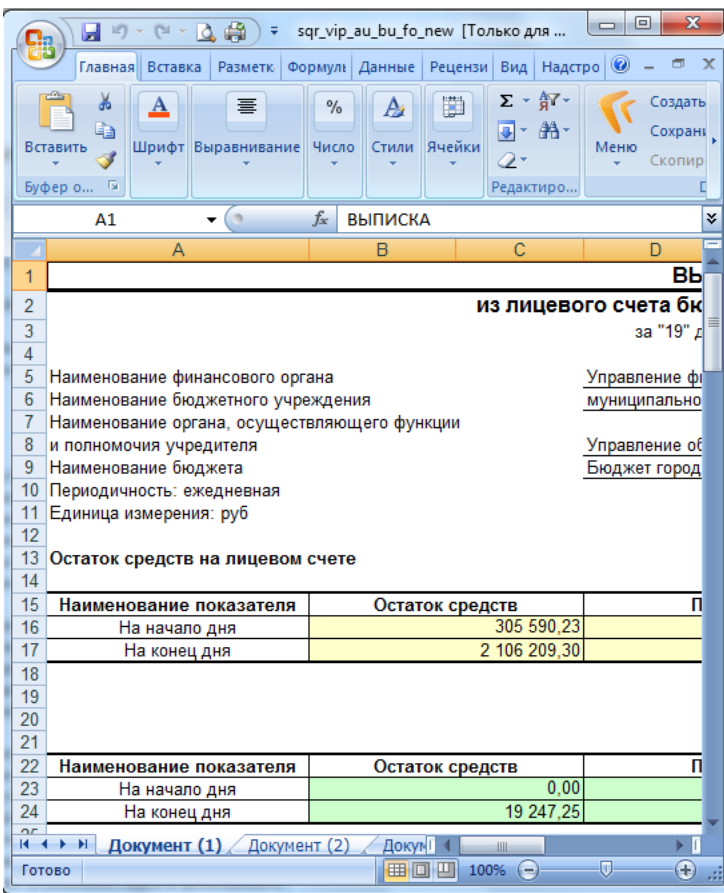

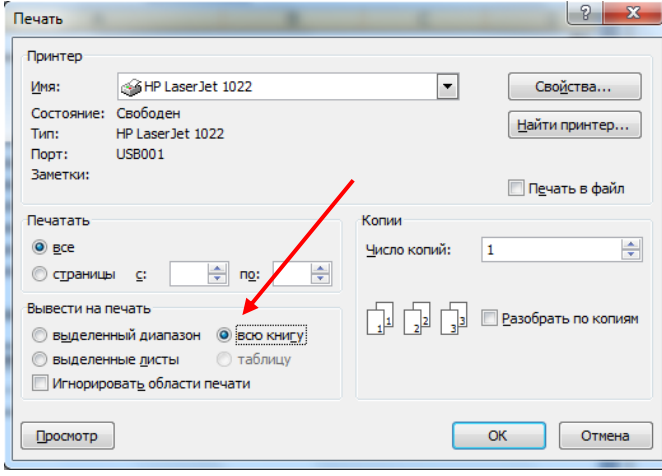

## **2. Для казенных учреждений, органов местного самоуправления:**

Выписка из лицевого счета ПБС, ГРБС

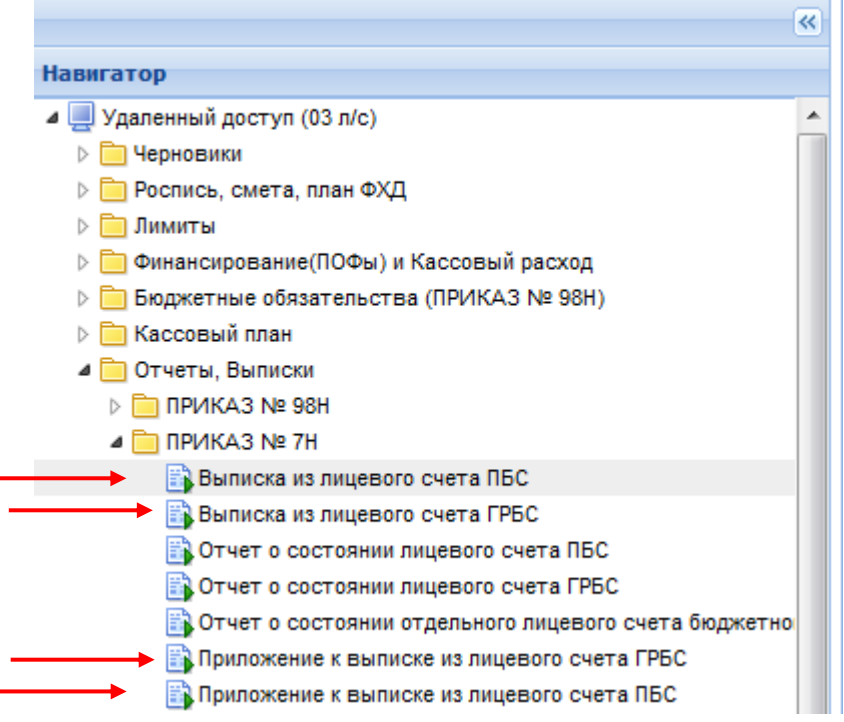

**Настройки** (см. рисунок ниже на примере ПБС): Начало периода: дата формирования выписки (день) Конец периода: дата формирования выписки (день)

Только по активно-корреспондирующим счетам: (если по л/с движения за день не было, то выписка по данным лицевым счетам формироваться не будет)

≱. հա

Если необходимо формировать выписки только по определенным л/с - отметьте их Счета корреспондентов:

Настройки сохраняются. В дальнейшем нужно выбирать только начало и конец периода.

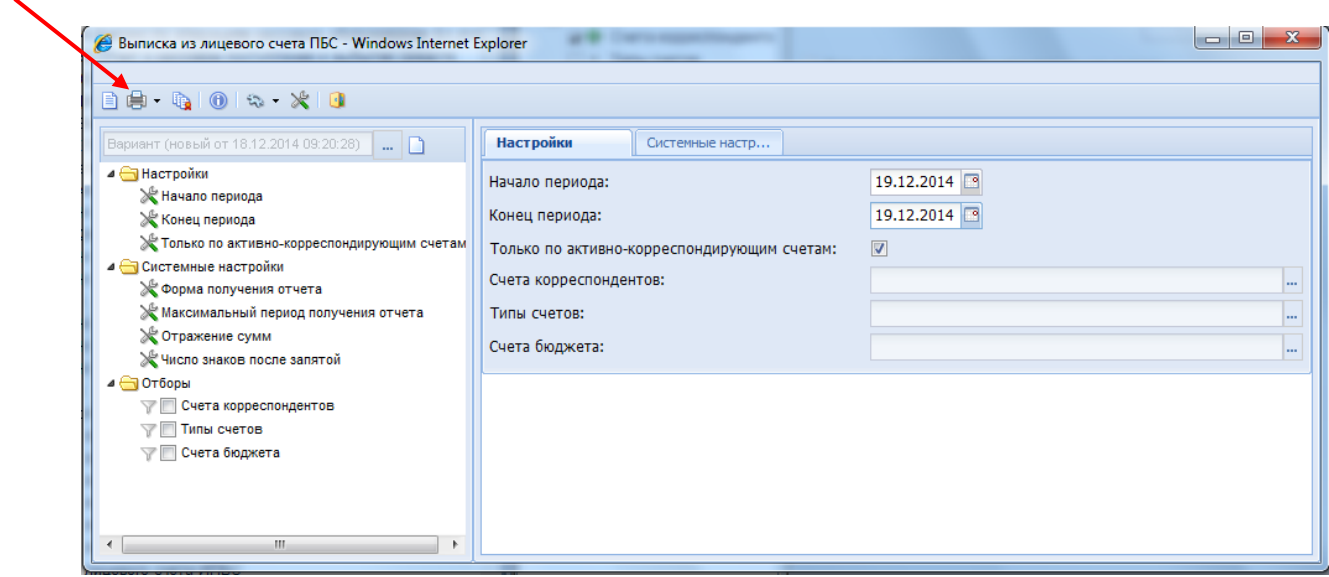

Приложение к выписке из лицевого счета ПБС, ГРБС

**Настройки** (см. рисунок ниже на примере ПБС): Начало периода: дата формирования выписки (день) Конец периода: дата формирования выписки (день) Только по активно-корреспондирующим счетам: (если по л/с движения за день не было, то выписка по данным лицевым счетам формироваться не будет) Выводить коды целей в примечании: **V** Если необходимо формировать выписки только по определенным л/с - отметьте их Счета корреспондентов:

 $\overline{\phantom{a}}$ 

Настройки сохраняются. В дальнейшем нужно выбирать только начало и конец периода.

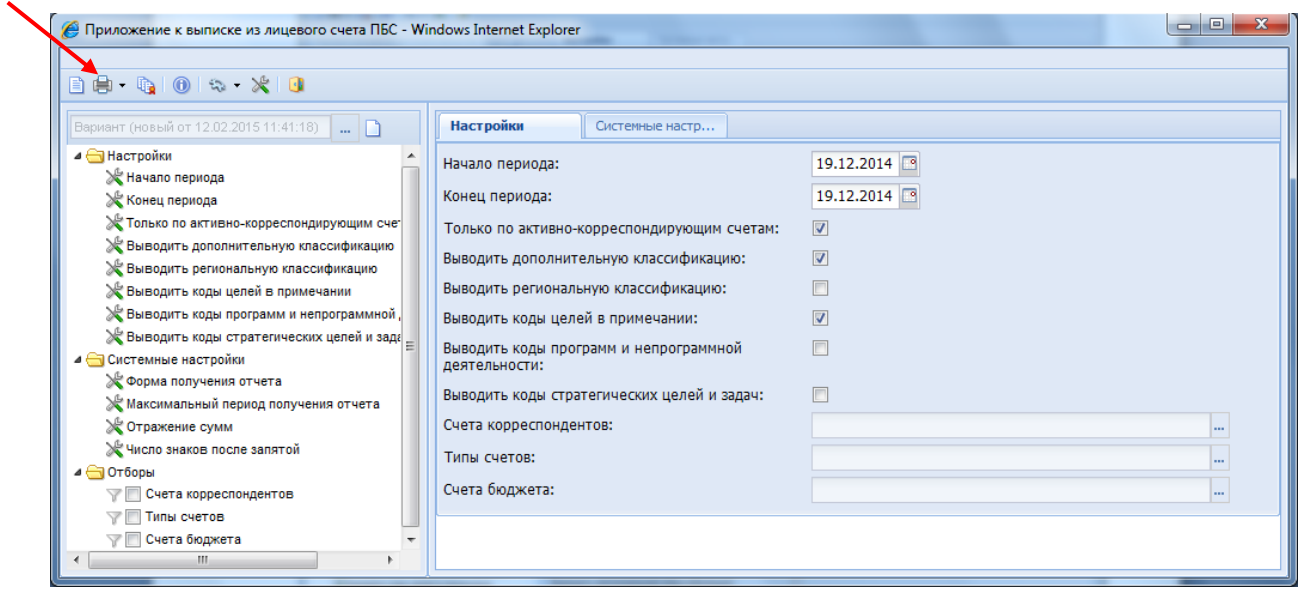

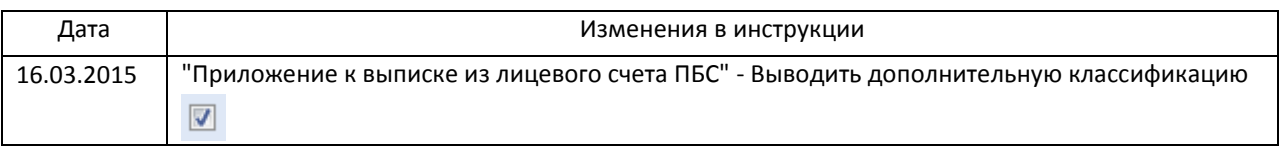